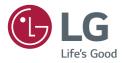

# USER GUIDE LG Digital Signage (MONITOR SIGNAGE)

Please read this manual carefully before operating your set and retain it for future reference.

Android 8.0

## CONTENTS

| INTRODUCTION4 | INTRODUCTION | 4 |
|---------------|--------------|---|
|---------------|--------------|---|

#### SIDEBAR ......5

| - Back Key               | 5 |
|--------------------------|---|
| - Home Key               |   |
| - Recent Tasks           |   |
| - Quick Note             |   |
| - Annotation Tools       | 6 |
| - Partial Screen Capture | 7 |
| - Screen Freezing        |   |
|                          |   |

### SMALL TOOLS......8

| - Spotlight   | 8  |
|---------------|----|
| - [CountDown] |    |
| - Stop Watch  |    |
| - Air Class   | 10 |
| - Voter&Judge | 11 |
| - Responder   | 14 |
| - Selector    | 14 |
| - Message     | 15 |
| - [Manager]   | 15 |
| - Touch Menu  | 16 |

#### NOTE (ONLY FOR TR3BF/G MODEL) ...... 17

### NOTE (ONLY FOR TR3DJ MODEL).. 24

| - [Palette] | .34 |
|-------------|-----|
|-------------|-----|

| - Browsing according to Category | 43 |
|----------------------------------|----|
| - Resource operation             | 43 |
| - Ordering menu                  | 45 |
| - Cloud Drive                    | 47 |

### SETTINGS ...... 47

| - [Wireless & networks] | 47 |
|-------------------------|----|
| - [Share]               | 47 |
| - [Device]              |    |
| - [Personal]            | 48 |
| - [System]              |    |

- CHROMIUM ...... 48

#### LG CONNECTEDCARE (TR3BF/G MODEL) ...... 48

| [LG CONNECTEDCARE DMS] |    |
|------------------------|----|
| (TR3DJ MODEL)          | 49 |
| [LG CREATEBOARD LAB]   | 50 |

| [KEEPER] 5 I | [KEEPER] |  | 51 |
|--------------|----------|--|----|
|--------------|----------|--|----|

3

| [PIP]                   | 52                                 |
|-------------------------|------------------------------------|
| TOUCH MENU              | 53                                 |
| IDB                     | 53                                 |
| [LG CREATEBOARD SHARE]  | 54                                 |
| [BYTELLO SHARE / CAST]  | 55                                 |
|                         |                                    |
| [SCREENSHARE PRO]       |                                    |
| [SCREENSHARE PRO]       | <b> 56</b>                         |
| [SCREENSHARE PRO]       | <b> 56</b><br>56                   |
| - Software Introduction | <b> 56</b><br>56<br>56             |
| - Software Introduction | <b> 56</b><br>56<br>56<br>59<br>67 |
| - Software Introduction | <b> 56</b><br>56<br>56<br>59<br>67 |

#### MEDIA SPEC ...... 86

| - Movie | 86 |
|---------|----|
| - Photo | 88 |

### 

| - | - Command Reference List          | .89 |
|---|-----------------------------------|-----|
| _ | - Transmission/Reception Protocol | 90  |

To obtain the source code under GPL, LGPL, MPL, and other open source licenses, that is contained in this product, please visit

https://opensource.lge.com.

In addition to the source code, all referred license terms, warranty disclaimers and copyright notices are available for download.

LG Electronics will also provide open source code to you on CD-ROM for a charge covering the cost of performing such distribution (such as the cost of media, shipping, and handling) upon email request to *opensource@lge.com*.

This offer is valid for a period of three years after our last shipment of this product. This offer is valid to anyone in receipt of this information.

# INTRODUCTION

• Some features described in the User Manual may not be supported in certain models and countries.

OS is an application operating system for intelligent tablet computers. You can instantly access the Launcher interface by opening the machine, as shown in Fig. 1-1.

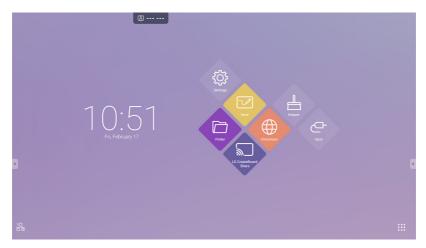

Figure 1-1 Launcher interface

Click the button on the bottom right to access the apps, as shown in Fig. 1-2.

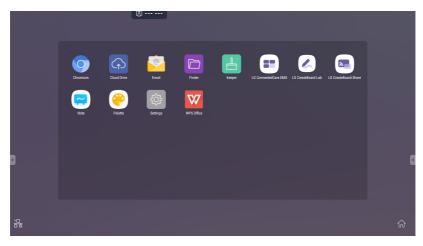

# SIDEBAR

- Click the button with 🖪 or 🗟 on sidebar of both sides to call it out. For example, Fig. 2-1 is shown how to call out the sidebar on the right side. The functions of the sidebar include the Back Key, Home Key, Recent Tasks, Quick Note, Annotation Tools, Screen Freezing, and Small Tools.
- A valid path can be set for the sidebar on the Settings.

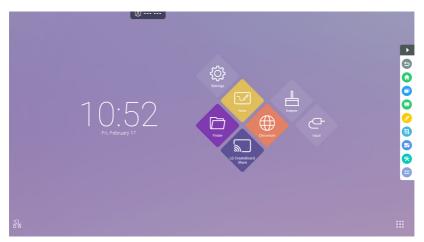

Figure 2-1 Sidebar button

### **Back Key**

Click 😉 to return to the last operating interface.

### Home Key

Click to return to the desktop.

### **Recent Tasks**

Click O to pop out the window and display the recently operated tasks. You can delete all the progresses by one key or delete progresses by dragging left or right.

Click 💭 to open Note. You can write, erase, select objects, etc. For details, please see "3 Note".

### **Annotation Tools**

Add annotations on the apps, videos, websites, documents, or images.

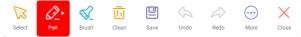

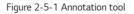

| Content  | Description                                                                                                    |
|----------|----------------------------------------------------------------------------------------------------|
| [Select] | It is changed to the touch function instead of the annotation function.                                                                                                    |
| [Pen]    | Click to switch to pen mode and click again to specify the colour and thickness of the pen.                                                                                                    |
| [Brush]  | Click to switch to brush mode and click again to specify the colour and thickness of the brush.                                                                                                    |
| [Clean]  | Clear the annotations on the screen.                                                                                                    |
| [Save]   | Save the current annotations and content on the screen to the image in the repository. Once they are saved, a dialogue box will be displayed.<br>Click the [Cancel] button to close the dialogue box, and click the [Open] button to go to [Finder]. |
| [Undo]   | Return to the previous step.                                                                                                    |
| [Redo]   | Restore the step.                                                                                                    |
| [Finder] | Open the [Finder] app to view the file.                                                                                                    |
| [Insert] | Add the annotated screen to the [Note] app.                                                                                                    |
| [Share]  | View the screen on mobile via a QR Code.                                                                                                    |
| [Cloud]  | View the screen on the cloud drive using your cloud account.                                                                                                    |
| [Close]  | Ignore the annotations and close the tool.                                                                                                    |

### **Partial Screen Capture**

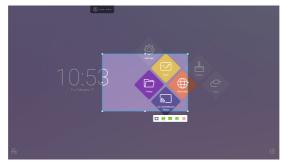

Click 📵 to open the Partial Screen Capture tools. You can take a full screenshot or a partial screenshot.

- Full Screen: Click 🔝 to expand the capture area to full screen.
- Save: Click 🔚 to save the currently captured area.
- Add to Note: Click 🜌 to launch the Note app. The captured area is added to Note.
- Send By E-mail: Click K to launch the E-mail app. The captured area is attached to an e-mail.
- Exit: Click 🗙 to exit Partial Screen Capture.

### **Screen Freezing**

Click the 🔁 button to pop out the screen freezing tools. You can freeze the screen, and at the same time zoom in or out the current screen.

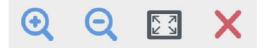

Figure 2-6-1 Screen freezing tools

- Zoom in: Click  ${}^{\textcircled{}}$  to zoom in the current screen.
- Zoom out: Click 🭳 to zoom out the current screen.
- Return: Click 🔝 to return to the original size of the screen.
- Exit: Click the imes button to exit the screen freezing.

## **Small Tools**

Click 😵 to pop out the tool choice box, including spotlight, count down, stop watch, and air class.

### Spotlight

- Click the **v** icon to open the spotlight, as shown in Fig. 2-7-1-1. The spotlight can be used to make audience focus their attention on the location you need to emphasize
- Drag in the black area to move the location emphasized by the spotlight.

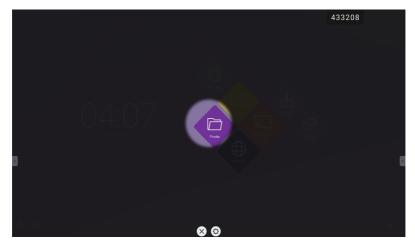

Figure 2-7-1-1 Spotlight interface

- [Settings] Click 🗘 to pop out the window, as shown in Fig. 2-7-1-2.
  - [Scale] Drag the slider to adjust the range of the spotlight. You also can adjust the range of the spotlight by two fingers.
  - [Alpha] Drag the slider to set the transparency of the part sheltered by the spotlight.
- Turn off the spotlight. Click imes to turn off the spotlight.

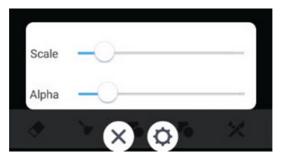

Figure 2-7-1-2 Spotlight interface

### [CountDown]

- Click the 🗹 button to pop out the countdown small tool, as shown in Fig. 2-7-2-1.
- Click the [START] button to start the count down, as shown in Fig. 2-7-2-2.
- Click [PAUSE] to pause the count down. Click the [RESET] button to reset the count down to the initial status.

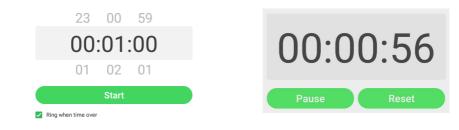

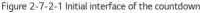

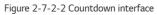

### **Stop Watch**

Click the 🙆 button to start the stop watch, as shown in Fig. 2-7-3-1. Such functions as stop watch, pausing the stop watch, continuing the stop watch, and reset are included. When you touch the other area, the Stop watch will move to the bottom of the window.

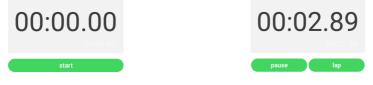

Figure 2-7-3-1 Stop watch

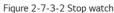

### Air Class

- Click 🕖 and enter the class. After students scan the QR code to join the class, a teacher clicks [ENTER THE CLASS].
- Please make sure you are in the same LAN with the IFP.

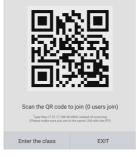

Fig 2-7-4-1 QR code

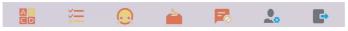

Fig 2-7-4-2 Menu bar

### Voter&Judge

Click the button or button, and the answer bar appears on the lowest corner of the teaching interface. Click [Single choice] or [Multiple choice] to select the question type.

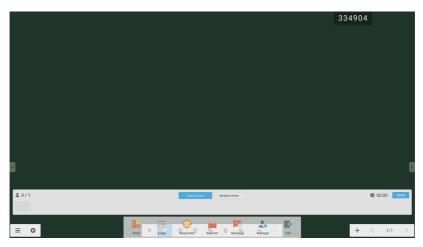

Fig 2-7-4-1-1 Voter

Answer: Click [Begin] to start answering question. After students answer the question, their names turn blue.

Answers statistics: Click [Finish] to finish answering questions, and you can access the answers statistics page.

×

© 00:12

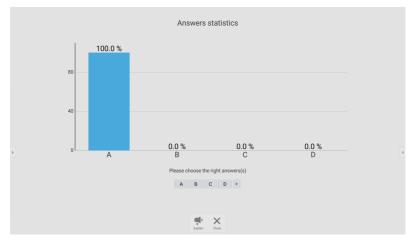

Fig 2-7-4-1-3 Answers statistics

Choose the right answer(s), and calculate the accuracy.

12

**±**1/1

≡ ©

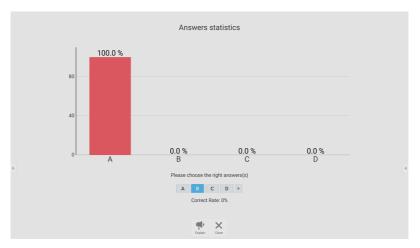

Fig 2-7-4-1-4 Answers statistics

Explain: Click the 👎 [Explain] button on the answers statistics to access the teaching page. Users can view the question explanation while checking the answers situation.

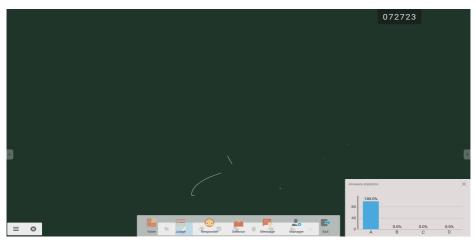

Fig 2-7-4-1-5 [Explain]

ENGLISH

### Responder

Click the  $\,^{\odot}$  button to access the responder part. Students can responder by pressing the [OK] key.

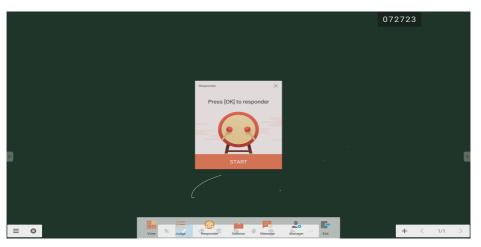

Fig 2-7-4-2-1 Responder

### Selector

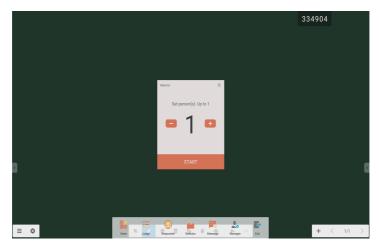

Fig 2-7-4-2-1 Selector

Click the 👛 button to choose students to answer the questions.

After activating the message, students can publish the message comments on the mobile phone. The message comments are updated on the tablet computer in real time.

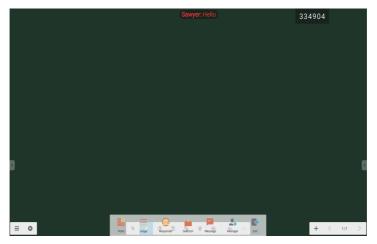

Fig 2-7-4-4-1 Message

### [Manager]

Click the [Manager] button to pop out the QR code, for ease of students in the class to join in the class.

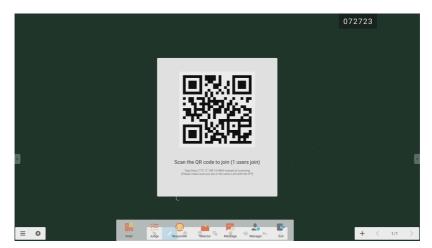

Fig 2-7-4-5-1 [Manager]

### **Touch Menu**

Click 😑 to access the Touch Menu.

| General Setting |              |              |       |       |     |
|-----------------|--------------|--------------|-------|-------|-----|
| PC              | Android<br>• | HDMI1        | HDMI2 | HDMI3 | VGA |
| <b>€</b> × —    | )            | — <b>(</b> ) | c –   |       | -0* |

Fig 2-8-1 [General Setting]

# NOTE (Only for TR3BF/G model)

Click 📕 to open the Note, as shown in Fig. 3-1.

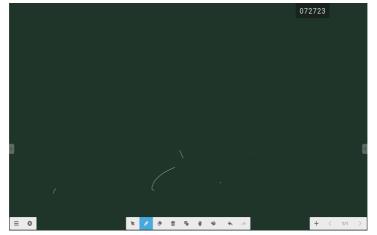

Fig 3-1 Note

ENGLISH

| <b>Menu</b><br>Click to pop out the menu as shown in Fig. 3-<br>users. | 1-1. The menu provid | des background switch and saving options for |
|------------------------------------------------------------------------|----------------------|----------------------------------------------|
|                                                                        | D Now                |                                              |

| D | New                 |   |
|---|---------------------|---|
|   | Open                |   |
| Ë | Save                |   |
| ŀ | Import              | Þ |
| ₿ | Export              | Þ |
| ሱ | Cloud Storage       |   |
|   | Background          |   |
| ۰ | Brightness disabled |   |
|   |                     |   |

Fig 3-1-1 Start menu

- [New] Click the D button to create a whiteboard file.
- [Open] Click the 🖉 button to pop out the file selection window. You can open the local .enb or .iwb format file.
- [Save] Click the 💾 button to save the current document to the file browsing in .enb format.
- [Import] Click the 🕒 button to import the IMG, PDF, SVG file to the whiteboard courseware.
- [Export] Click the 🕒 button to export the current whiteboard courseware in IMG, PDF, SVG, or IWB format.

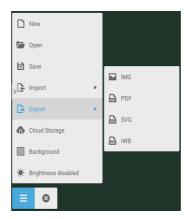

Fig 3-1-2 [Export]

- [Cloud Storage] Click the 🧒 button to export and upload the current file to Google Drive and OneDrive.
- [Background] Click 💹 to switch the current page background color, which is dark green by default. Click any color to switch the page background color to the color you select.
- [Brightness disabled] Click 👾 to activate the automatic brightness adjustment, which is disabled by default.

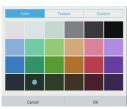

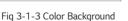

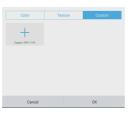

Fig 3-1-4 Texture Background

۲

#### Fig 3-1-5 Custom Background

#### Exit

Click the  $\bigotimes$  close button to return to the main interface. If the current document is not saved, the saving prompt window is popped out, and users can enter the file name and save the current document; if the current document is saved, then you do not need to save it again. You can directly exit the software and return to the main interface.

#### Selection

- Click the k button to perform selection operation on the objects of the page. By drawing any close figure or clicking the object on the interface, you can move or zoom in or out the object you select, as shown in Fig. 3-3-1.
- Separation of hand and SmartPen: When the toolbar corresponding to the Note software is selection function, users can directly write by using the SmartPen on the Note without switching the toolbar to the writing state.

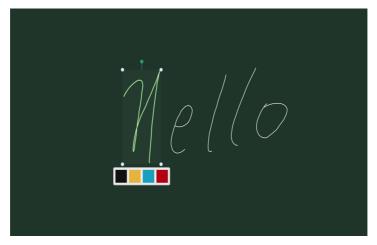

Fig 3-3-1 Selection

- 1) Move: Select by circling and drag the selected object to move the current object to any location.
- 2) Zoom in or out.
  - a. Select by circling and operate the selected object by two points to zoom in or out the current object, and change the color of the current object to black, yellow, blue or red.
  - b. Operate the page by two points to globally zoom in or out the current page.

#### Pen

Click the pen button to pop out the pen setting window. After setting the handwriting size and color, the handwriting will appear on the place you need to write when you slide.

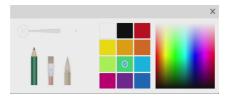

Fig 3-4-1 Pen setting

- Pen: Including pencil and a row of brushes. Pencil is set by default.
- Handwriting size: Slide the handwriting size slide bar to change the handwriting size.
- Handwriting color. Click the color of the color disk on the right side to change the handwriting color as required.

#### Eraser

Click  $\blacklozenge$  to select the eraser. Select by circling the object you need to erase.

#### Clean

Click 🔟 to clean the whole screen.

#### Shape

- Click the <sup>6</sup> shape button to pop out the shape window.
- We provide 2D and 3D shapes you can choose.

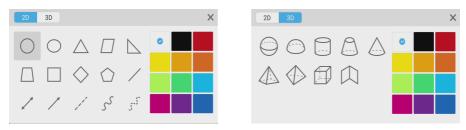

Fig 3-7-1 Shape window

#### Roaming

Click 🖤 to select the roaming mode. You can move the whole screen with sliding

#### **Drawing Board**

Click the <sup>99</sup> button to call out the drawing board, as shown in Fig. 3-8-1.

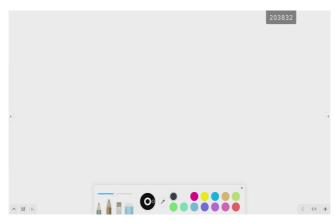

Fig 3-8-1 Drawing board interface

- Pen: Pencil is selected by default, including pencil, writing brush, a row of brushes, eraser.
- Palette: Select the color and click the palette to color in the form of rotating.
- Color picker: Click 🍊 to activate the color picker and the round color picker appears on the drawing board area. Drag it to the color you want and click to finish the color picking. In this case the pen color is the selected color.
- Color disk: Users can change the color of the color circle by changing the color of the color disk.

#### Withdrawing

Click the **\*** withdrawing button to withdraw the previous operation.

#### **Adding Page**

Click the 🕂 button to add new page.

#### **Previous Page**

Click the source to return to the previous page. If the current page is the first page, then you cannot click this button.

#### Pagination

Click 2/7 pagination to load the thumbnail of all pages. You can also directly click the thumbnail to display.

#### Next Page

When the current page is not the last page, click the > button to switch to the next page of the current page.

Click 🔤 to open the [Note].

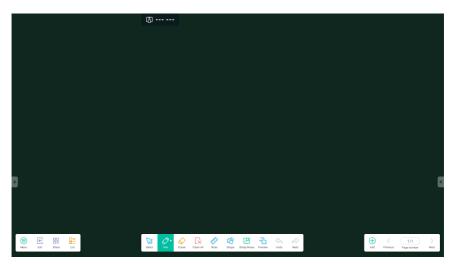

### [Pen]

[Note] offers a wide range of colours and pen styles for users to choose from.

The Dual Pen function enables you to designate two colours and use the writing in the [Note] app.

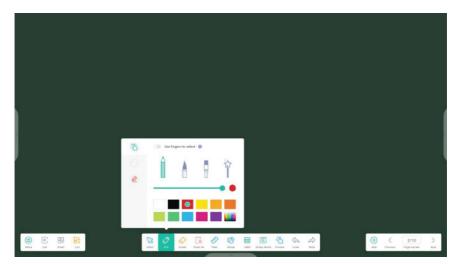

### 

• When using the dual pen, different colours may appear, depending on the angle of contact between the pen and the screen.

### [Shape]

26

Note has a wealth of built-in shapes, including two-dimensional plane shapes and three-dimensional geometric shapes, which are convenient for teachers to quickly show the shapes to students.

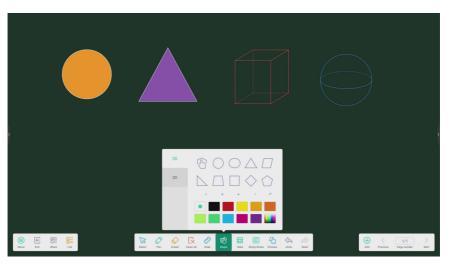

### [Ruler]

Note's ruler tool eliminates the need for teachers to use physical ruler tools, and can also assist in teaching in [Note].

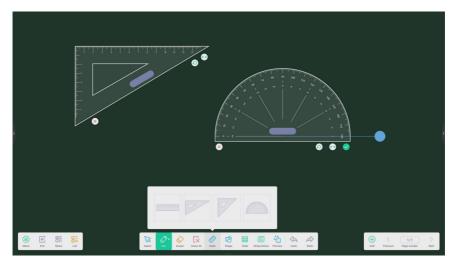

#### [Sticky Notes]

The [Sticky Notes] tool in [Note] simulates the real scenes of real life, pin important information to the canvas for users to view, and can also be used as a brainstorming tool.

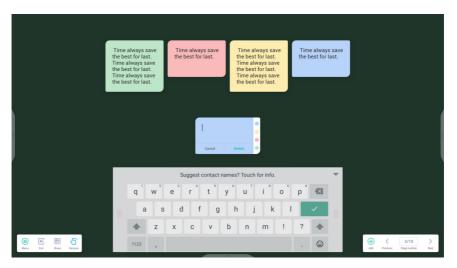

ENGLISH

#### The Extension Function of the Pen

After selecting the handwriting, the handwriting can be intelligently recognized as the beautified font, and the handwriting can be searched and mirrored.

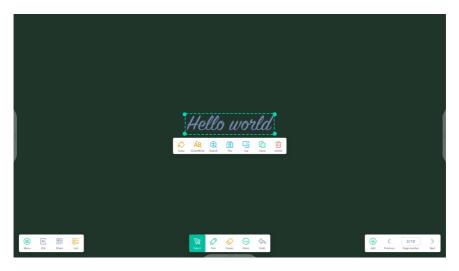

#### Image Expansion Function

After selecting the image, the image can be transformed into vector image, and the image can be mirrored.

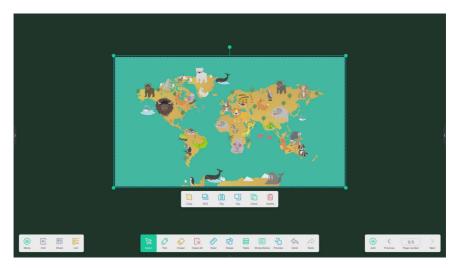

#### **Custom Toolbar**

When [Note] is full screen, you can choose which tools appear in the toolbar and which to hide in the submenu in [More].

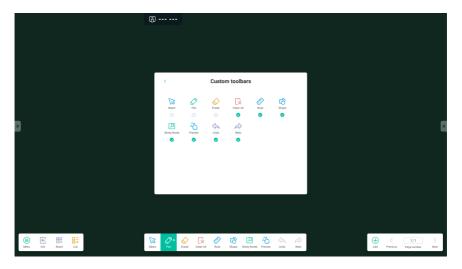

#### Import and Export Files in Multiple Formats

Note supports importing multiple file formats and exporting files into multiple formats.

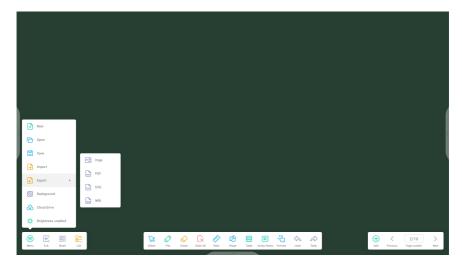

#### Multiple Ways to Save Files

In addition to saving files to the local system and U disk, [Note] also supports scanning files with mobile phones for saving or sending files to emails.

|                          | < Email                                             | - ×            |           |                                            |
|--------------------------|-----------------------------------------------------|----------------|-----------|--------------------------------------------|
|                          | Mail Settings<br>please open the SMTP on yo<br>User | ur mail client |           |                                            |
|                          | Password                                            |                |           |                                            |
| Sweep to share and read. | SMTP Server                                         |                |           |                                            |
|                          | Port                                                |                |           |                                            |
|                          | Cancel                                              | Verify         |           |                                            |
| Cites to without of Cade |                                                     |                |           |                                            |
| Werru Edit Striker Lint  |                                                     |                | Ando Redo | Add         Previous         B/B         > |

|  | to open | the [Pal | ette]. |  |
|--|---------|----------|--------|--|
|  |         |          |        |  |

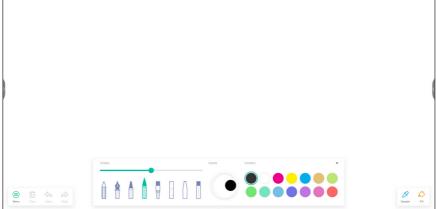

### [Menu]

Click 🚊 to open the [Menu] window.

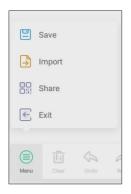

#### Menu-Save

Click swe on the [Menu] window, then select a path that you want to save. Next, you can customize the file name as follows.

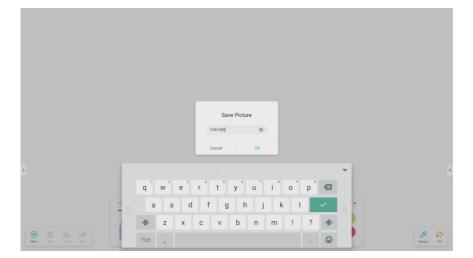

Now, you can click [OK] to save your palette works into local memory.

#### Menu-Import

Click not the menu window to select a picture import into [Palette] App. This picture will be used as a background for the current page as follows.

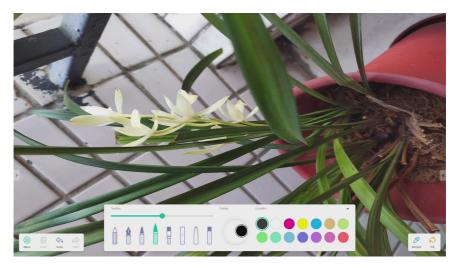

#### Menu-Share

<complex-block>

#### Menu-Exit

Click 🖻 🔤 will exit the [Palette] App. Be careful, current works will lose if you did not save.

## [Clear]

Click 🚊 to clear all content on current page.

## [Undo]

Click 🚊 to back to last step.

### [Redo]

Click 🖆 to recover a step.

37

Pens

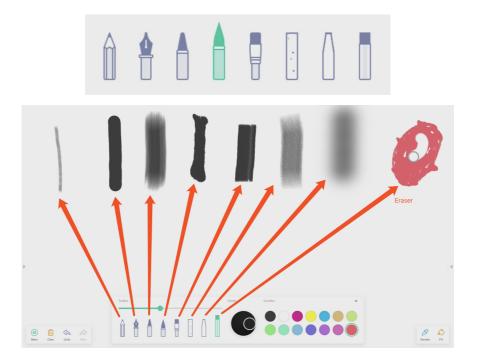

### Pen Stroke Slider

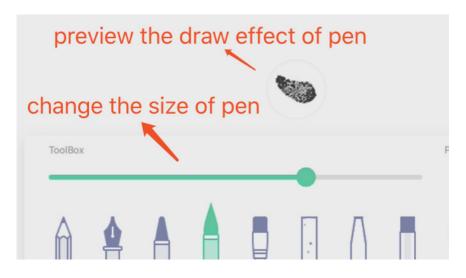

## [Palette]

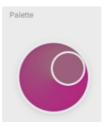

You can use palette to customize a color which did not exist in the [Color Box]. Step 1, click a color on the [Color Box]. Such as,

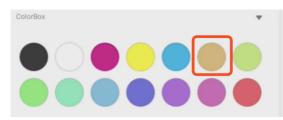

Step 2, drag the roller on the [Palette] clockwise as follows.

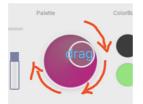

Parts Cardia V

**Color Picker** 

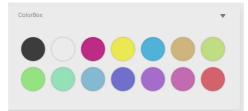

Hide or Show Toolbox

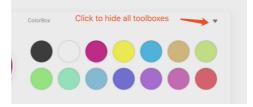

Repeat step 1 and step 2, you can get a color which did not exist in the [Color Box], such as

40

## [Sample]

Click 🔔 to select a color on the workplace

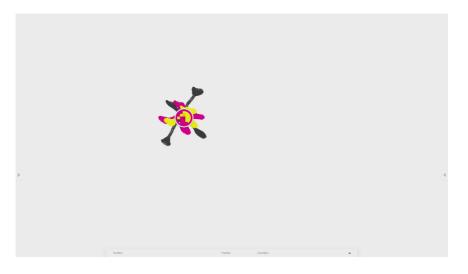

### Fill

Click 😤 can change the pen mode to fill mode. At this mode, you can select a color on the [Color Box], then to fill a closed region, such as,

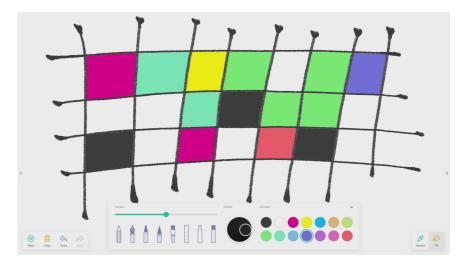

41

# FINDER

Click to pop out the file browsing as shown in Fig. 4-1. It can browse the files saved in the system such as document, whiteboard writing, video, picture, and audio. In addition, it can automatically identify external USB device, browse files according to category, search for the files, etc.

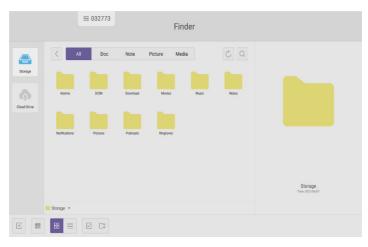

Fig 4-1 File browsing

# **Browsing according to Category**

Users can browse resources stored in the system according to category, including document, whiteboard writing (pages saved by the whiteboard and quick screenshot), video, picture, and audio.

- [All]: When accessing internal storage module, all resources are displayed by default.
- [Doc]: Click Doc to browse PPT, Word, Excel, PDF documents.
- [Note]: Click Note to browse files and quick screenshot saved by the whiteboard.
- [Picture]: Click Picture to browse the stored pictures, formats like .jpg, .jpeg, .png, .bmp, and .gif are supported.
- [Media]: Click Media to browse the stored videos. Formats like .avi, .mp4, .vob, .mkv, .mov, .mpeg are supported.
- Search: In the input box on the right upper corner of the interface, enter the resource name you want to search, and click 🔍 to search for the resources. For example, by entering "word", you can find resources whose name is "word".

## **Resource operation**

Users can edit the resources stored in the system, including creating, selecting, selecting all, cancelling selecting, copying, pasting, cutting, deleting, renaming, and more.

• Selecting: Click the 🗹 button to switch to X, and a selecting box pops out on the right upper corner of the resources. Then you can select resources as required.

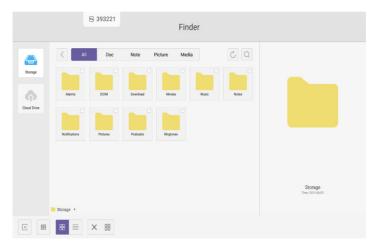

Fig 4-2-1 Selecting interface

ENGLISH

44

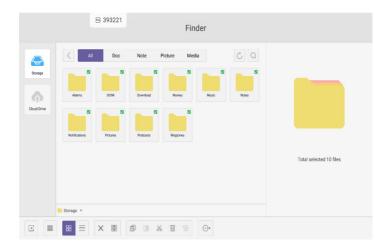

• Selecting all: By clicking the 🖾 button, you can select all resources under the current directory.

Fig 4-2-2 Selecting all interface

- $\cdot$  Cancelling selecting: Click imes to cancel all resources that have been selected currently.
- Creating: Click 🖙 to create new folders under the current directory.

|                        | 1         | 393221                 |      |                                | Finder              |    |  |                           |  |
|------------------------|-----------|------------------------|------|--------------------------------|---------------------|----|--|---------------------------|--|
| Storage<br>Cloud Drive | All       | Doc<br>DOM<br>Pictures | Note | Picture Picture New Fol Cancel | Media<br>New Folder | ОК |  |                           |  |
| E                      | Storage > |                        |      |                                |                     |    |  | Storage<br>Time 201/04/02 |  |

Fig 4-2-3 New Folder

- Copying: When the resource is selected, the copy button will appear. Click 🗐 to copy the currently selected resource.
  - Cutting: When the resource is selected, the cutting button will appear. Click  $\overset{}{\bigotimes}$  to cut the currently selected resource.
  - Deleting: Click  $\fbox$  to delete the selected resource.
  - Pasting: When there is any resource being copied or cut currently, the 📋 button is available. Users can paste the copied/cut resource to the specified location as required. You can execute the pasting operation only when the default folder is displaying "all" resource locations.
  - Renaming: Click B to rename the selected resource.
  - More: Click 💮 to pop out the "send to" button. You can send the selected file to the target folder.
  - Click a certain resource, the resource operation menu will pop out at the bottom of the window. You can perform operations such as deleting, copying, cutting, pasting, and renaming on the current resource.

# **Ordering menu**

Click the condering button to pop out the menu as shown in Fig. 4-3-1. You can order the resources, including ordering according to the name, type, size, and time. Resources are ordered according to name by default.

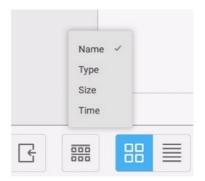

Fig 4-3-1 Ordering menu

- [Name]: When [Name] is selected, the displayed resources will be ordered according to resource name.
- [Type]: When [Type] is selected, the displayed resources will be ordered according to resource type.
- [Size]: When [Size] is selected, the displayed resources will be ordered according to resource size.
- [Time]: When [Time] is selected, the displayed resources will be ordered according to resource time.

Tile: Click to display the resources in the form of icon. The resources are displayed in the form of icon by default, as shown in Fig. 4-3-2.

|             |               | ₩ 032773 |          | Fin         | der   |       |                             |
|-------------|---------------|----------|----------|-------------|-------|-------|-----------------------------|
|             | < All         | Doc      | Note     | Picture Med | ia    | CQ    |                             |
| Storage     |               |          |          |             |       |       |                             |
| Cloud Drive | Alarms        | DCIM     | Download | Movies      | Masic | Notes |                             |
|             | Notifications | Pictures | Podcasts | Ringtones   |       |       |                             |
|             |               |          |          |             |       |       |                             |
|             |               |          |          |             |       |       |                             |
|             |               |          |          |             |       |       | Storage<br>Time: 2021/06/07 |
|             | Storage *     |          |          |             |       |       |                             |
| E           | 88 🔳          |          |          |             |       |       |                             |

Fig 4-3-2 Tile display

List: Click 📃 to switch to display the resources in the form of detailed information, as shown in Fig. 4-3-3.

|            | ₿ 393221      |           | Finder              |      |                             |
|------------|---------------|-----------|---------------------|------|-----------------------------|
|            | < All Doc     | Note Pict | ture Media          | CQ   |                             |
| Storage    | Name          |           | Time                | Size |                             |
|            | Alama         |           | 2021/06/01 09:23:14 | -    |                             |
| 6          | DCIM          |           | 2021/06/02 15:39:15 | —    |                             |
| loud Drive | Download      |           | 2021/06/01 09:23:21 | -    |                             |
|            | Movies        |           | 2021/06/01 09:23:14 |      |                             |
|            | Music         |           | 2021/06/01 09:23:14 |      |                             |
|            | Notes         |           | 2021/06/02 15:03:59 |      |                             |
|            | Notifications |           | 2021/06/01 09:23:14 |      |                             |
|            | Pictures .    |           | 2021/06/01 09:23:14 |      |                             |
|            | Podcasts      |           | 2021/06/01 09:23:14 | _    |                             |
|            | Ringtones     |           | 2021/06/01 09:23:14 | -    |                             |
|            |               |           |                     |      | Storage<br>Time: 2021/06/02 |
|            | Storage >     |           |                     |      |                             |
| E          | 88 🗏 🗵 🕞      |           |                     |      |                             |

Fig 4-3-3 List display

# **Cloud Drive**

By clicking , you can save resources to the cloud (Google Drive, One Drive), copy between the internal storage and USB devices, and sync resources with your PC cloud account.

## Exit

Click If to exit the file browsing, and return to the homepage.

# SETTINGS

Click the witton to open setting, as shown in Fig. 6-1. You can tap to click and select the setting option, including [Wireless & networks], [Device], and [Personal].

| Settir | ngs                                                  | ₩ 327685                                                                                                    |                     |                    |                                                                                                    |
|--------|------------------------------------------------------|----------------------------------------------------------------------------------------------------|---------------------|--------------------|----------------------------------------------------------------------------------------------------|
| w      | /ireless & n                                         | etworks                                                                                                    |                     |                    |                                                                                                    |
| 4      | Eth                                                  | ernet                                                                                                    |                     | More               |                                                                                                    |
| s      | hare                                                 |                                                                                                    |                     |                    |                                                                                                    |
|        | D Ne                                                 | twork functions                                                                                                    |                     |                    |                                                                                                    |
| D      | evice                                                |                                                                                                    |                     |                    |                                                                                                    |
| 1      | Dis Dis                                              | play                                                                                                    | =                   | Storage            |                                                                                                    |
| Ŀ      | D Soi                                                | und                                                                                                    | •                   | Apps               |                                                                                                    |
| P      | ersonal                                              |                                                                                                    |                     |                    |                                                                                                    |
| 6      | 🕽 Sei                                                | curity                                                                                                    | 2                   | Account            |                                                                                                    |
| ¢      | 🗎 Lar                                                | nguages & input                                                                                                    | ወ                   | Startup & shutdown |                                                                                                    |
| 1      | Inp                                                  | ut Setting                                                                                                    | ۲                   | Other Settings     |                                                                                                    |
|        | vv<br>s<br>d<br>d<br>e<br>e<br>e<br>e<br>e<br>e<br>e | <ul> <li>Eth</li> <li>Share</li> <li>Nee</li> <li>Device</li> <li>Dis</li> <li>O</li> <li>Soi</li> <li>Personal</li> <li>See</li> <li>Lar</li> </ul> | Vireless & networks | Wirdess & networks | Wirdess & networks     ••• More       Share     •• More       Share     ••       Network functions     ••       Display     =       Sound     •       Sound     •       Apps         Personal       Image: Storage       Image: Security     Image: Account       Image: Storage     • |

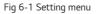

# [Wireless & networks]

You can set whether to enable the network and Bluetooth, and view the network, including the MAC address, IP address, mask, and gateway.

\* Wi-Fi Direct is not supported.

# [Share]

It can be configured to use the Crestron feature.

# [Device]

Display: setting wallpaper, and Pixel shift.

# [Personal]

Supported features may differ by model.

- Security: All the CA certificates you have trusted, setting USB Lock, setting the security mode, Changing the Security Password
  - Once a security password is set, it must be entered to access secured items. (Default: 000000)
- · Language & Input: Setting language and input method
- · Input Setting: Setting labels for each external input
- · Account: Add user accounts (emails) and set up data sync
- ON/OFF Settings: Set to ON, enter Standby Mode setting, set to Auto-Off, set to Auto-Off when no signal, DPM settings, Wake on LAN settings, Notification Display settings, Sleep Timer settings
- Other Setting: Slide toolbar and float bar settings, system docking channel settings, write settings, Control Code Select (LG protocol) settings

# [System]

Setting Date & time, and About Device.

# CHROMIUM

When the network is normally connected, click the 🕥 button and enter the website to access the web page.

# EMAIL

Once properly connected to the network, click 💽 to set up an e-mail.

# LG ConnectedCare (TR3BF/G model)

Once successfully connected to the network, click the without to register an account and connect to the LG ConnectedCare server.

## 

· Refer to the separate [LG ConnectedCare] app manual.

# [LG ConnectedCare DMS] (TR3DJ model)

Click 🚆 to open the [LG ConnectedCare DMS] app.

A failure diagnosis and prediction service can be accessed by installing the [LG ConnectedCare DMS] (failure diagnosis) solution.

#### How to Install

Install the [LG ConnectedCare DMS] solution.

1 [Enter Account Number]: Enter the 6-digit account number to install the [LG ConnectedCare DMS] solution. Account Number: This is the assigned number when registering the [LG ConnectedCare DMS] solution. When you enter the account number, you will receive the corresponding account name.

2 [Confirm Account Number]: Displays the account number and corresponding account name, and checks the validity of the account number.

If an account number is registered, the corresponding account name is displayed, after which you can proceed with the installation of the [LG ConnectedCare DMS] solution.

If the account number is not registered, the account name is displayed as Unknown, in which case you cannot proceed with the installation.

## [On] / [Off]

Enable/Disable the [LG ConnectedCare DMS] solution.

### [Account]

Displays the account number and name of the currently connected user.

#### [Version]

Displays the version of the [LG ConnectedCare DMS] solution.

#### [Server Status]

Displays the connection status between the set and server.

| Content                | Description                                                    |
|------------------------|----------------------------------------------------------------|
| [Connected]            | Indicates that the set and server are integrated.              |
| [Not Connected]        | Indicates that the set and server are not integrated.          |
| [Waiting for Approval] | Displays the status of waiting for a response from the server. |
| [Rejected]             | Indicates when the server rejects the integration.             |

### [Reset]

Resets the [LG ConnectedCare DMS] information that has been set up.

ENGLISH

| Android Agent         |                                                  | <b>(</b> ) 2 | 63 1                                                        | 69 |   |      |       |   |    |   |
|-----------------------|--------------------------------------------------|--------------|-------------------------------------------------------------|----|---|------|-------|---|----|---|
|                       |                                                  |              |                                                             |    |   |      |       |   |    | ľ |
| Enable or disable An  | droid Agent on this                              | devio        | ce                                                          |    |   |      |       |   |    |   |
| Available to Register | Available to Register Register Enter Account Nur |              |                                                             |    |   | mber |       |   |    |   |
|                       |                                                  |              | Enter the account number to activating the<br>Android Agent |    |   |      |       |   |    |   |
|                       |                                                  |              | I                                                           |    |   |      |       | _ |    |   |
|                       |                                                  |              |                                                             |    |   |      | Cance |   | ок |   |
|                       |                                                  |              | -                                                           | +  |   | 1    | 2     | 3 |    |   |
|                       |                                                  |              | *                                                           | /  | , | 4    | 5     | 6 |    |   |
|                       |                                                  |              | (                                                           | )  | = | 7    | 8     | 9 |    |   |
|                       |                                                  |              |                                                             |    |   | *    | 0     | # |    |   |

# 

• Refer to the separate [LG ConnectedCare DMS] app manual.

# [LG CreateBoard Lab]

Click 🔄 to open the [LG CreateBoard Lab] app.

Provides the [Note] app and another writing solution. Additional functions will be provided through future app updates.

## 

• Refer to the separate [LG CreateBoard Lab] app manual.

# [KEEPER]

• Click to pop out the [Keeper] interface as shown in Fig. 8-1. You can perform memory optimization, garbage clean, and hardware checking on the intelligent tablet computer.

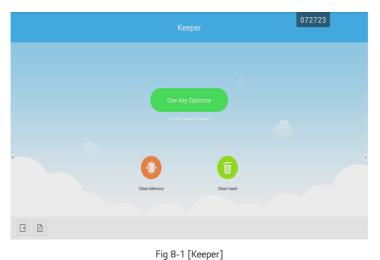

- [One Key Optimize]: Click
   [Det Key Optimize]: Click
   [Det Key Optimize]: Click
   [Det Key Optimize]: Click
   [Det Key Optimize]: Click
   [Det Key Optimize]: Click
   [Det Key Optimize]: Click
   [Det Key Optimize]: Click
   [Det Key Optimize]: Click
   [Det Key Optimize]: Click
   [Det Key Optimize]: Click
   [Det Key Optimize]: Click
   [Det Key Optimize]: Click
   [Det Key Optimize]: Click
   [Det Key Optimize]: Click
   [Det Key Optimize]: Click
   [Det Key Optimize]: Click
   [Det Key Optimize]: Click
   [Det Key Optimize]: Click
   [Det Key Optimize]: Click
   [Det Key Optimize]: Click
   [Det Key Optimize]: Click
   [Det Key Optimize]: Click
   [Det Key Optimize]: Click
   [Det Key Optimize]: Click
   [Det Key Optimize]: Click
   [Det Key Optimize]: Click
   [Det Key Optimize]: Click
   [Det Key Optimize]: Click
   [Det Key Optimize]: Click
   [Det Key Optimize]: Click
   [Det Key Optimize]: Click
   [Det Key Optimize]: Click
   [Det Key Optimize]: Click
   [Det Key Optimize]: Click
   [Det Key Optimize]: Click
   [Det Key Optimize]: Click
   [Det Key Optimize]: Click
   [Det Key Optimize]: Click
   [Det Key Optimize]: Click
   [Det Key Optimize]: Click
   [Det Key Optimize]: Click
   [Det Key Optimize]: Click
   [Det Key Optimize]: Click
   [Det Key Optimize]: Click
   [Det Key Optimize]: Click
   [Det Key Optimize]: Click
   [Det Key Optimize]: Click
   [Det Key Optimize]: Click
   [Det Key Optimize]: Click
   [Det Key Optimize]: Click
   [Det Key Optimize]: Click
   [Det Key Optimize]: Click
   [Det Key Optimize]: Click
   [Det Key Optimize]: Click
   [Det Key Optimize]: Click
   [Det Key Optimize]: Click
   [Det Key Optimize]: Click
   [Det Key Optimize]: Click
   [Det Key Optimize]: Click
   [Det Key Optimize]: Click
   [Det Key Optimize]: Click
   [Det Key Optimize]: Click
   [Det Key Optimize]: Click
   [Det Key Optimize]: Click
   [Det Key Optimize]: Click
   [Det Key Optimize]: Click
   [Det Key Optimize]: Click
   [
- [Memory Clean]: Click <sup>1</sup> to optimize the memory.

|                       |                 | 072723 |
|-----------------------|-----------------|--------|
|                       |                 |        |
| Clean Memory          | Clean trash     |        |
| 6                     | 3.              | •      |
| Optimize finished,cle | an 306MB memory |        |
| Optimis               | se Again        |        |
|                       |                 |        |

Fig 8-2 [Memory Clean]

51

|     | Keeper                                        |                                               | 072723 |
|-----|-----------------------------------------------|-----------------------------------------------|--------|
|     | 0                                             |                                               |        |
|     | Clean Memory                                  | Clean trash                                   |        |
|     | Disk Total SIZE<br>1659                       | System 6.34GB<br>User 412.16MB<br>Idle 9.25GB | •      |
|     | Clean Finished,Save 100KB Disk<br>Clean Again | Memory                                        |        |
| C D |                                               |                                               |        |

Fig 8-2 Garbage Clean

- Version information: Click 🗋 to view the system version information of the machine.
- Exit: Click 🕒 to exit the [Keeper] and return to the main interface.

• [Garbage Clean]: Click 🛑 to clean the disk garbage.

# [PIP]

Supported features may differ by model.

- Click the 🗐 button to launch the PIP app. You can set the external input, screen size, etc. of the sub screen.
- Note: The image quality of the sub screen may deteriorate, depending on the resolution from the external input signal.

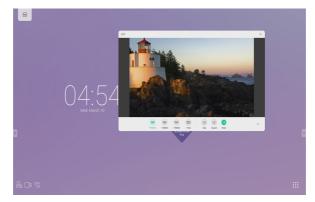

# **TOUCH MENU**

Click the C button, or Finger sliding upwards from the bottom of the screen to access the Touch Menu.

|              |              | General | Setting |       | ••• |
|--------------|--------------|---------|---------|-------|-----|
| PC           | Android<br>• | HDMI1   | HDMI2   | НДМІЗ | VGA |
| <b>■</b> × — | )            |         | c –     |       |     |

Fig 9-1 [General Setting]

- PC: Select the PC input.
- Android: Select the Android input.
- HDMI: Select the HDMI input.
- VGA: Select the VGA input.
- \* The switching of the signal input will take a few seconds.

# **IDB**

Supported features may differ by model.

You can use handwriting or other features using IDB by clicking

# [LG CreateBoard Share]

These tools are designed to support seamless screen sharing and collaboration.

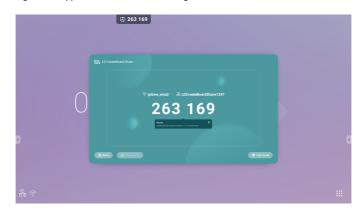

| Content                            | Description                                                                                                    |
|------------------------------------|----------------------------------------------------------------------------------------------------|
| Screen Broadcast                   | If you start broadcast, the device becomes the Master device that shares the screen.                                                |
|                                    | If you join broadcast, the device becomes the Slave device, and the Master device's screen is shared.                               |
| Support multi-device mirroring     | If you activate it, up to 6 devices are connected and mirrored.                                                                     |
| Product User Experience Plan       | Collects general information to improve the products and services.                                                                  |
| Log feedback                       | When a problem occurs, it can collect the logs for troubleshooting.                                                                 |
| Allow this device to be discovered | When this option is enabled, users can search the server from the sender device.                                                    |
| Permission Mode                    | When this mode is enabled, all devices require permission to cast.                                                                  |
| Support Chromecast                 | When this option is enabled, users can search the server from Chromecast-enabled devices.                                           |
| Support Airplay device             | When this option is enabled, users can search the server from Airplay-enabled devices.                                              |
| Support Miracast device            | When this option is enabled, users can search the server from Miracast-enabled devices.                                             |
| Share screen via website           | Share the screen by accessing the URL link. No separate app/programme is required.                                                  |
| Device Name                        | Change the device name of the server so that all clients can identify it.                                                           |
| Start automatically on boot        | Allow the server application to run automatically when the device starts.                                                           |
| Code refresh rate                  | Set the time interval to change the connection code in order to prevent users from remembering it.                                  |
| Floating window size               | Set the size of the floating window at the top to Normal (connection code with an icon), Small (icon only), or Minimise (disabled). |

# [Bytello share / Cast]

| Content                            | Description                                                                                                    |
|------------------------------------|----------------------------------------------------------------------------------------------------|
| Screen copy                        | If you start sharing the screen, your device becomes the master device with which to share the screen. If you join screen sharing, your device becomes a slave device, sharing the screen of the master device. |
| Allow this device to be discovered | When this option is enabled, users can search the server from the sender device.                                                                                                    |
| Permission Mode                    | When this mode is enabled, all devices require permission to cast.                                                                                                    |
| Support Chromecast                 | When this option is enabled, users can search the server from Chromecast-enabled devices.                                                                                                    |
| Support Airplay device             | When this option is enabled, users can search the server from Airplay-enabled devices.                                                                                                    |
| Support Miracast device            | When this option is enabled, users can search the server from Miracast-enabled devices.                                                                                                    |
| Share screen via website           | Share the screen by accessing the URL link. No separate app/programme is required.                                                                                                    |
| Device Name                        | Change the device name of the server so that all clients can identify it.                                                                                                    |
| Start automatically on boot        | Allow the server application to run automatically when the device starts.                                                                                                    |
| Code refresh rate                  | Set the time interval to change the connection code in order to prevent users from remembering it.                                                                                                    |
| Floating window size               | Set the size of the floating window at the top to Normal (connection code with an icon), Small (icon only), or Minimise (disabled).                                                                             |

The tool designed for seamless wireless presentation and collaboration during lecture.

# [ScreenShare Pro]

## Software Introduction

Screen Share Pro is a Wi-Fi-based software for multiple devices to simultaneously interact with IFP (short for "interactive flat panel").

- 1 Once connected to Wi-Fi, users can transmit files (including audio, video and photos) from devices to IFP for demonstration.
- 2 Users can mirror IFP on their mobile devices, and control IFP via mobile devices.
- 3 With Screen Share Pro, IFP can reversely control Windows and Mac.
- 4 Users can cast screen on IFP via the camera on devices.

## Installations

### **Operating Environment**

- Server (also called "receiver")
- Android 5.0 or later designed by the manual provider
- · Client (also called "sender")
  - Android 5.0 or later
  - iOS 8.0 or later
  - Windows 7/8/10
  - MacOS 10.10 or later
  - Chrome OS (only version 1.0.7 of SSP can work on Chrome OS)

### Server Installation

Enable third-party app installation on Android; Choose Android Server portfolio, double click to install application.

### **Client Download & Installation**

After the software is installed, click the icon 🧾 on the desktop. Enter the main interface.

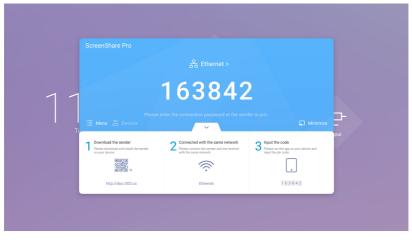

Picture 2-3-1 Server Main Interface

Install the software in Android, iOS, Windows, and MacOS clients as follows:

- Scan the QR code with mobile devices or enter the address in your PC web browser to download APK (application kit). It will automatically recognize different types of devices and thus provide the correct APK.
- In the case of iOS (iPhone OS) client, after scanning the QR code, it will lead to the app store, where you can download the app.

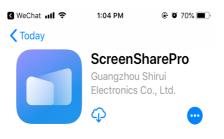

Picture 2-3-2 Client Download

• Install the app on your mobile devices. Enter the interface.

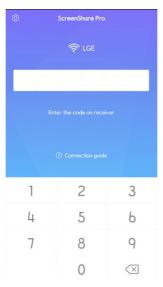

Picture 2-3-3 Installation Completed

• Enter the code on receiver and start sharing screens.

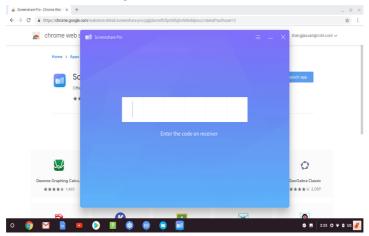

## **Server Introduction**

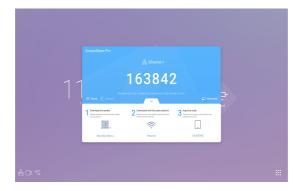

After installing server application, follow the user guide to connect devices to IFP.

Picture 3-1-1 Server Interface

- 1 Download client application either by scanning QR code or
- 2 Entering address in web browser.
- 3 Make sure client devices are connected to the same network as IFP.
- 4 Enter the same code on devices to connect with IFP.

### **Permission Mode**

Click [Switch mode] in [Menu] column.

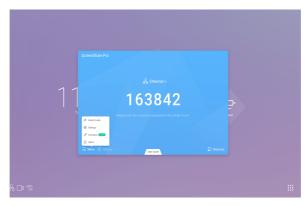

Picture 3-1-2 [Menu]

Switch mode by clicking the button. Please activate software before using switching to master mode.

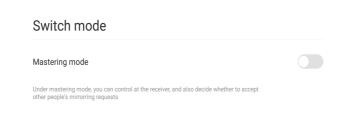

Picture 3-1-3 [Switch mode]

When choosing master mode, you will be reminded that all connected devices would be disconnected.

| , Mandalan Manaka (Ma |         |                                        |              |
|-----------------------|---------|----------------------------------------|--------------|
|                       |         |                                        |              |
|                       |         |                                        | hamet l      |
|                       | Sv<br>— | Switch                                 |              |
|                       | Pe      | Switching mode will dis<br>connections | sconnect all |
|                       | You     | Cancel                                 | Switch       |
|                       |         |                                        |              |
|                       |         |                                        |              |
|                       |         |                                        |              |

Picture 3-1-4 Switch Mode Reminder

In master mode, all clients need to be accepted by IFP server before they could share screen. There are two admitting ways.

ScreenShare Pro

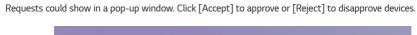

Picture 3-1-6 Request Pop-up Window

163842

User Guide

PTHRD10-NA1000U

| <br>PTHRD10-NA1000U | Accept |
|---------------------|--------|
| Req to mirror       | Reject |

Picture 3-1-7 Click [Accept] or [Reject]

2 Click devices column to see requests. Choose  $\checkmark$  to accept or imes to reject them.

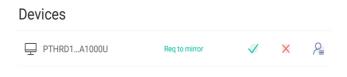

Picture 3-1-8 Devices List

1

3 After accepted by server, client devices could start screen share by either operating on client devices or 🕞 clicking on IFP. Also, server could end screen share anytime.

| ،<br>02<br>۱ | Devices<br>☐ Prest_Attool | t. |
|--------------|---------------------------|----|
| <b>#</b> 3D  |                           |    |

Picture 3-1-9 Devices Status

### Screen Share from Server

All connected devices would be listed in column. Click to authorize devices to approve requests from others.

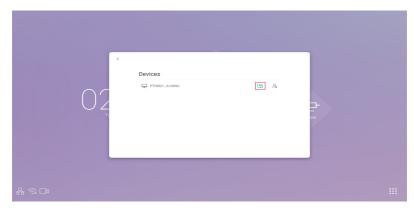

Picture 3-2-1 Authorize Devices

| 1 1        | C |  |
|------------|---|--|
| •<br>品口® 念 |   |  |

Picture 3-2-2 Authorize Devices Reminder

## Server Activation

1 Click [Activation] in [Menu] column.

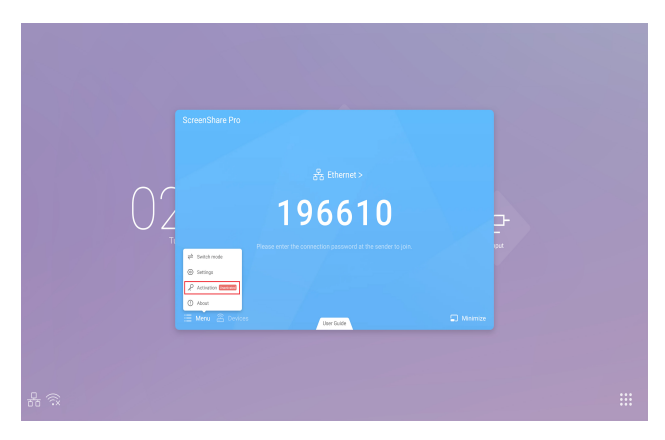

Picture 3-3-1 [Activation]

2 Enter activation interface, input code, then click [Activation].

| ~  | Activate<br>Encounces per 51 mer Franchsand<br>Please Input activation code |        |
|----|-----------------------------------------------------------------------------|--------|
| T, | Activate                                                                    | 1-<br> |

Picture 3-3-2 Input Code

### Screen Splits

Four devices could share screen at the same time.

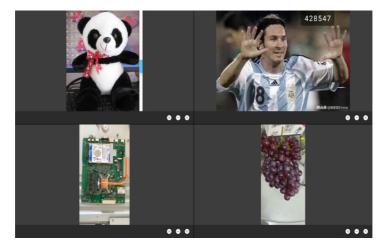

Picture 3-4-1 Screen Share Split

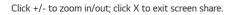

#### **Files Demonstration**

Supports Power Point Slides, Keynote etc.

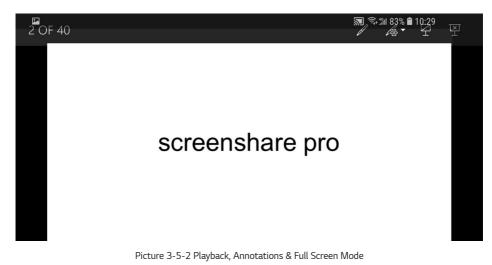

- Swipe from left to right to play last page, from right to left to access next page.
- Users can make annotations, play slides and exit full screen mode on their devices.

## **Client Introduction**

Clients include mobile devices (Android & iOS), PC and Mac.

### **Mobile Device Operation**

- Mobile devices include Android devices and iOS devices. App functions are similar for both, with micro difference in UI (user interface).
- These functions include media (audio & video) upload, photo upload, camera, remote and desktop. The following instructions are in the case of iOS mobile devices.
- \* Tips: The software only supports vertical screen.

## Start up

Click 🔲 to enter the interface as follows.

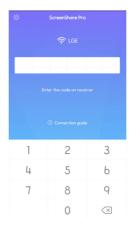

Picture 4-1-1-1 Connection Interface

Enter the code on IFP to connect devices and enter the interface as follows.

| •<br>•      |                           | tital 86% <b>@</b> 10:17<br>● |
|-------------|---------------------------|-------------------------------|
| <b>.</b>    | Screen share<br>Connected | Start                         |
| FJ<br>Media | Photo                     | Document                      |
| Camera      | e<br>Remote               | Desktop                       |
|             |                           |                               |
|             |                           |                               |
| • =         |                           | <                             |

Picture 4-1-1-2 Main Interface

After authorized by server, there would be a new column in client interface, where the authorized device could see requests from other devices and to accept or reject requests.

|                                                    | to manager    | ×        |
|----------------------------------------------------|---------------|----------|
| Manager client devices by<br>operating device list |               | Start    |
| F]<br>Media                                        | Photo         | Document |
| Camera                                             | (®)<br>Remote | Desktop  |

Picture 4-1-1-3 Interface after Authorized

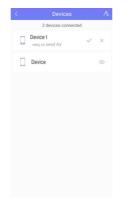

Picture 4-1-1-4 Click to Accept/Reject

69

### Screen Share

Click [Start] button to start screen mirroring.

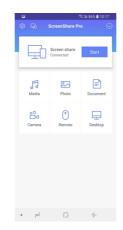

Picture 4-1-2-1 Mobile Device Screen Share Interface

#### Audio/Video Upload

Click <sup>7</sup>/<sub>--</sub> to upload audio/video.

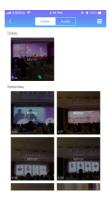

Picture 4-1-3-1 Audio/Video Upload

- · Click the preview image of audio/video to play it on IFP.
- Click Audio to switch from defaulted video upload interface to audio one.
- Click  $\blacksquare$  to switch from defaulted preview image display to details display.

### Photo Upload

Click to upload photos.

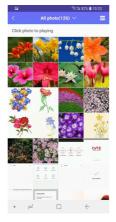

Picture 4-1-4-1 Photo Upload Interface

- Click the preview image of photo to play it on IFP.
- Click All Photos(519) 
   to switch from defaulted camera photo preview to other albums.
- Click 📃 to switch from defaulted preview image display to details display.

#### **Files Upload**

Files Upload: Click 💻 to enter files upload mode.

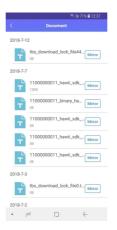

Picture 4-1-5-1 Files Upload Interface

71

- Click Mirror to start mirroring files on IFP.
- Remote control. After accepted by server, client devices would enter remote mode automatically as follows. Instruction for this please see 4-1-7 Remote.

| 🖼 😤 Sil 71% 🔒 12 |      |        | 2:38 |  |
|------------------|------|--------|------|--|
| <                |      | Remote |      |  |
|                  |      |        |      |  |
|                  |      |        |      |  |
|                  | Left |        | Back |  |
|                  |      |        |      |  |

Picture 4-1-5-2 Remote Mode

#### Camera

Click 👶 to enter camera mode, click 🔍 so that you can cast screen onto the IFP via the camera on your devices.

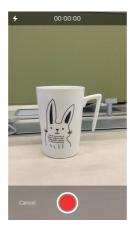

Picture 4-1-6-1 Camera Interface

73

#### Remote

Click  $\stackrel{0}{\leftarrow}$  to enter remote-touch mode interface.

| 📶 中国移动 🗢 | 7:30 PM | @ 🛛 57% 🔲 |
|----------|---------|-----------|
| <        | Remote  |           |
|          |         |           |
|          |         |           |
|          |         |           |
|          |         |           |
|          |         |           |
|          |         |           |
|          |         |           |
|          |         |           |
|          |         |           |
|          |         | ÷         |
|          |         |           |
| Left     |         | Back      |
|          |         |           |

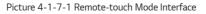

• [Switch mode]: Remote includes touchpad mode and motion mode.

Click ...., choose [Switch mode], swipe to choose your desired mode.

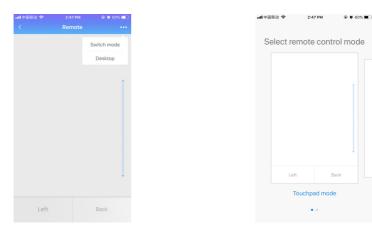

Picture 4-1-7-2 [Switch mode]

Picture 4-1-7-3 Swipe to Choose

 Touchpad mode: As is shown in picture 4-1-7-1, users can remotely control IFP by clicking on the touchpad. Two buttons are available.

Click [Left] to simulate the mouse left-click button; click [Back] to simulate the mouse right-click button. Move with one finger on touchpad and the mouse arrow on IFP will move simultaneously.

Picture 4-1-7-4 Motion Mode

- Motion mode: As shown in picture 4-1-7-4, tilt your devices to move the mouse. Click 🔍 to choose.
- Back to desktop: Click
   Desktop
   to exit remote mode and go back to desktop.

### Desktop

Click 🚆 to enter desktop synchronization mode. In this mode, users can view IFP screen and remotely control IFP via mobile devices.

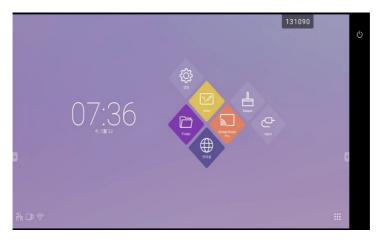

Picture 4-1-8-1 Desktop Synchronization Mode

Supported touchpad gestures are as follows:

- One click to simulate mouse left-click button; long press to simulate mouse right-click button;
- Drag with one finger on the touchpad to move icons/windows;
- Place two fingers on the touchpad and pinch in to zoom out and stretch out to zoom in.
- Users could write on the mobile devices and send to IFP.

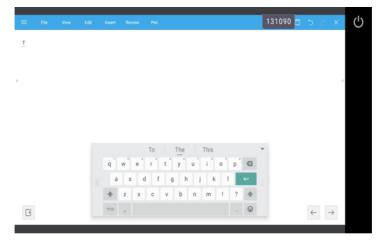

Picture 4-1-8-2 Desktop Synchronization

Click to enter disconnection interface. Click Disconnect to disconnect client devices and go back to main interface.

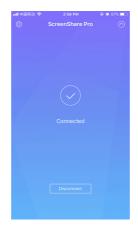

Picture 4-1-9-1 Disconnection

# **PC Device Operation**

Windows, Chrome OS and MacOS have similar interface and operations. The followings are in the case of Mac.

1 Startup software in PC client device and enter the main interface.

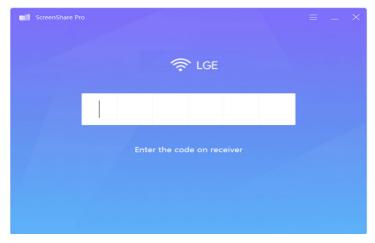

Picture 4-2-1 PC Client Device Interface

2 Enter code to connect with IFP. As is shown in picture 4-2-2, PC device is ready for mirroring.

| •• | ScreenShare Pro             |
|----|-----------------------------|
|    | Connected device Disconnect |
|    |                             |
|    |                             |
|    | Start mirroring             |

Picture 4-2-2 PC Client Ready for Mirroring

| 3 | Click | Start mirroring | to enter | mirroring | mode. | Make | adjustm | ent if | needed. |
|---|-------|-----------------|----------|-----------|-------|------|---------|--------|---------|
|---|-------|-----------------|----------|-----------|-------|------|---------|--------|---------|

| •• | ScreenShare Pro                                                  |              |
|----|------------------------------------------------------------------|--------------|
|    | Connected device Disc                                            | onnect       |
|    |                                                                  |              |
|    | HD                                                               | $\checkmark$ |
|    | Smooth                                                           |              |
|    | Enable receiver operation                                        |              |
|    | Receiver can control this computer once enabled                  |              |
|    | Keep the aspect ratio                                            |              |
|    | This option does not support in split screen mode Stop mirroring |              |

Picture 4-2-3 PC Client Device Mirroring Successfully

- Stop mirroring. Click Stop mirroring so that client devices will not mirror with IFP.
  Disconnect. Click Decoment to disconnect client devices from server and go back to main interface.
- Adjust resolution. Click 🖾 👘 to switch between different mirroring resolution.
- Receiver operation. Click
   The second server devices to remotely control client.
- Keep aspect ratio. Once enabled, only one client device could mirror with IFP in full-screen.

# **Advanced Connection Code**

Apart from six pure digits, there is also a "digits+letters" connection code mode. Locate it in settings. Click to switch to advanced code mode.

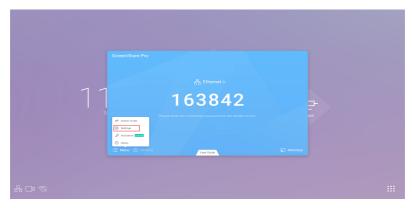

Picture 5-1-1 Menu-Settings

| 11 | Settings Device name Bart automatically on boot Code refresh nate Plasting window size Antered code mate Plasting window size Support Chromecast/Ariplay device | ScreedShare Pro 6/40 🔮 | <b>⊢</b> -<br>≋ |  |
|----|----------------------------------------------------------------------------------------------------|------------------------|-----------------|--|
|    |                                                                                                    |                        |                 |  |

Picture 5-1-2 Advanced Code Mode

Support Chromecast/ Airplay/ Miracast device

Open this switch in settings, you can use any device support airplay or chromecast to find ScreenShare pro and mirror your screen to IFP without install software.

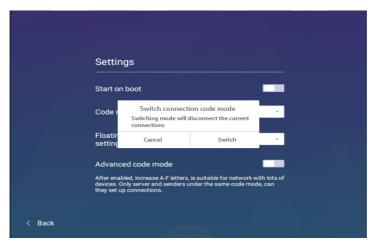

Picture 5-1-3 Switch Connection Code Mode Reminder

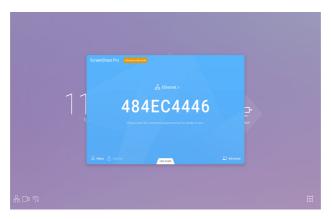

Picture 5-1-4 Advanced Code Mode-Server

• To make sure of the operation of Screen Share Pro under different network situation, we have advanced connection code.

Adjust the settings on client devices, input new code after switching to advanced mode.

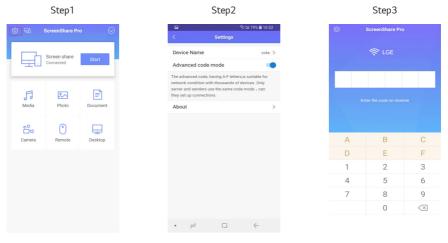

# **Setting Menu**

# [General Setting]

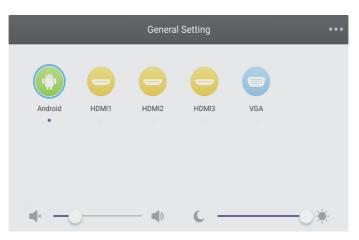

- Press Input button on remote control or via touch A method to call up [General Setting] menu.
- Press the Enter button on remote control or directly click with touch pen to confirm selected input channel.
- Press Back button on remote control or click blank area outside menu with touch pen to exit menu.
- Note: PC channel will only display when the equipment connects the built-in computer.

## **Detail Setting Menu**

Press **Menu** on remote control or click the icon on [General Setting] menu with touch pen to call up detail setting menu. Detail setting menu includes [Audio], [Screen], [Display] and [Adjust].

[Audio]

82

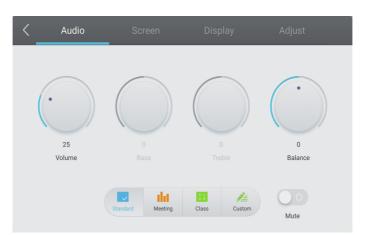

- Press button on remote control to select [Audio] setting menu.

- Press 🗱 on remote control or directly click with touch pen to open or close mute state.
- Press Back on remote control or click blank area outside menu with touch pen to exit menu.

# [Screen]

The available features may differ depending on model.

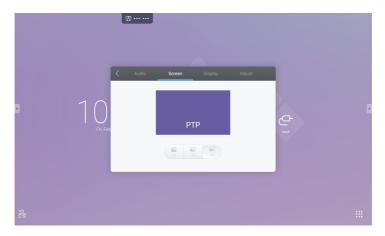

- Press button on remote control to select [Screen] setting menu.
- Press Enter on remote control or directly click with touch pen to enter the selected mode.
- Press Back on remote control or click blank area outside menu with touch pen to exit menu.

[Display]

84

| Audio | Screen     | Display    | Adjust     |
|-------|------------|------------|------------|
|       |            |            |            |
|       | $\bigcirc$ | $\bigcirc$ | $\bigcirc$ |
|       |            |            |            |
|       |            |            |            |
|       |            |            |            |

- Press button on remote control to select [Display] setting menu.
- Press **V ( ( ) ( )** button on remote control or directly click with touch pen to select the option.
- Press Back on remote control or click blank area outside menu with touch pen to exit menu.
- The display item is deactivated for the Android input.

## [Adjust]

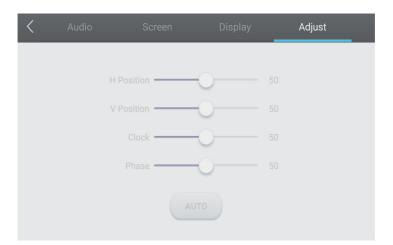

- Press button on remote control to select [Adjust] setting menu.
- Press **T A A B** button on remote control or directly click with touch pen to select the option.
- Press **Back** on remote control or click blank area outside menu with touch pen to exit menu.

# **MEDIA SPEC**

# Movie

| File       | Codec       |                        |                                                    |  |
|------------|-------------|------------------------|----------------------------------------------------|--|
| Extensions | Video Audio |                        | Maximum transmit ratio                             |  |
| .3g2       | H.263       | AAC, AMR_NB            | Spec: Max Resolution: 1920 x 1088 30 Fps, 5 Mbps   |  |
| .3gp       | H.264       |                        | Spec: Max Resolution: 3840 x 2160 30 Fps, 160 Mbps |  |
| .avi       | H.263       |                        | Spec: Max Resolution: 1920 x 1088 30 Fps, 5 Mbps   |  |
| -          | Mpeg-4      |                        | Spec: Max Resolution: 1920 x 1088 30 Fps, 50 Mbps  |  |
| -          | H.263       | Mpeg1/2 Layer3,        | Spec: Max Resolution: 1920 x 1088 30 Fps, 5 Mbps   |  |
| -          | H.264       | AAC,LPCM               | Spec: Max Resolution: 3840 x 2160 30 Fps, 160 Mbps |  |
| -          | Mpeg-1      |                        | Spec: Max Resolution: 1920 x 1088 30 Fps, 80 Mbps  |  |
| -          | Mpeg-2      |                        | Spec: Max Resolution: 1920 x 1088 30 Fps, 80 Mbps  |  |
| -          | Mpeg-4      |                        | Spec: Max Resolution: 1920 x 1088 30 Fps, 50 Mbps  |  |
|            | Mjpeg       |                        | Spec: Max Resolution: 1920 x 1080 30 Fps, 150 Mbps |  |
| .flv       | H.263       | Mpeg1/2 Layer3,        | Spec: Max Resolution: 1920 x 1088 30 Fps, 5 Mbps   |  |
| -          | VP6         | AAC                    | Spec: Max Resolution: 1920 x 1088 30 Fps, 40 Mbps  |  |
| -          | H.264       |                        | Spec: Max Resolution: 3840 x 2160 30 Fps, 160 Mbps |  |
| .f4v       | H.264       | AAC                    | Spec: Max Resolution: 3840 x 2160 30 Fps, 160 Mbps |  |
| .mkv       | H.264       | AAC, Mpeg1/2           | Spec: Max Resolution: 3840 x 2160 30 Fps, 160 Mbps |  |
| -          | H.265       | Layer3                 | Spec: Max Resolution: 3840 x 2160 60 Fps, 160 Mbps |  |
|            | Vc-1        |                        | Spec: Max Resolution: 1920 x 1088 30 Fps, 45 Mbps  |  |
| .mov       | H.264       | AAC, PCM               | Spec: Max Resolution: 3840 x 2160 30 Fps, 160 Mbps |  |
| -          | H.265       |                        | Spec: Max Resolution: 3840 x 2160 60 Fps, 160 Mbps |  |
| -          | MPEG-4      |                        | Spec: Max Resolution: 1920 x 1088 30 Fps, 50 Mbps  |  |
| -          | MJPEG       | _                      | Spec: Max Resolution: 1920 x 1080 30 Fps, 150 Mbps |  |
| .mp4       | H.264       | AAC                    | Spec: Max Resolution: 3840 x 2160 30 Fps, 160 Mbps |  |
|            | H.265       | -                      | Spec: Max Resolution: 3840 x 2160 60 Fps, 160 Mbps |  |
| -          | MPEG-4      |                        | Spec: Max Resolution: 1920 x 1088 30 Fps, 50 Mbps  |  |
| .VOB       | MPEG-2      | Mpeg1/2 Layer3,<br>PCM | Spec: Max Resolution: 1920 x 1088 30 Fps, 80 Mbps  |  |
| .mpg/.mpeg | H.264       | Mpeg1/2 Layer3,        | Spec: Max Resolution: 3840 x 2160 30 Fps, 160 Mbps |  |
|            | MPEG-1      | AAC                    | Spec: Max Resolution: 1920 x 1088 30 Fps, 80 Mbps  |  |
| -          | MPEG-2      | 1                      | Spec: Max Resolution: 1920x1088 30 Fps, 80 Mbps    |  |

| File            |                     | Codec                 |                                                    |   |
|-----------------|---------------------|-----------------------|----------------------------------------------------|---|
| Extensions      | Video               | Audio                 | Maximum transmit ratio                             |   |
| .ts             | H.264               | GAAC, Mpeg1/2         | Spec: Max Resolution: 3840 x 2160 30 Fps, 160 Mbps |   |
|                 | H.265               | Layer3                | Spec: Max Resolution: 3840 x 2160 60 Fps, 160 Mbps | 1 |
|                 | MPEG-2              | _                     | Spec: Max Resolution: 1920 x 1088 30 Fps, 80 Mbps  | ] |
|                 | MPEG-4              | -                     | Spec: Max Resolution: 1920 x 1088 30 Fps, 50 Mbps  | 1 |
|                 | VC-1(AP)            | -                     | Spec: Max Resolution: 1920 x 1088 30 Fps, 45 Mbps  | 1 |
| Licenses involv | ved in specificatio | ns above are supposed | to be obtained by customers.                       |   |

| File      | Format | Supported range                                      |                                                                                 |
|-----------|--------|------------------------------------------------------|---------------------------------------------------------------------------------|
| .bmp      | BMP    | Max Resolution: 8000 × 8000<br>Min Resolution: 4 × 4 | Spec: Max Resolution: 8000 × 8000 Preview<br>Normal, Unable to play full screen |
| .gif      | GIF    | Max Resolution: 8000 × 8000<br>Min Resolution: 4 × 4 | Max Resolution: 8000 × 8000 Preview<br>Normal, Unable to play full screen       |
| .jpeg/jpg | JPEG   | Max Resolution: 8000 × 8000<br>Min Resolution: 4 × 4 | Progressive support 4000 × 4000; baseline support 8000 × 8000                   |
| .png      | PNG    | Max Resolution: 8000 × 8000<br>Min Resolution: 4 x 4 |                                                                                 |

# **CONTROLLING MULTIPLE PRODUCTS**

# **Command Reference List**

|    |                | COMMAND | DATA               |
|----|----------------|---------|--------------------|
|    |                | 1       | (Hexadecimal)      |
| 01 | Power          | k       | 000 - 003          |
| 02 | Treble         | х       | 000 – 100          |
| 03 | Bass           | k       | 000 – 100          |
| 04 | Balance        | j       | 000 – 100          |
| 05 | Contrast       | d       | 000 – 100          |
| 06 | Brightness     | k       | 000 – 100          |
| 07 | Sharpness      | k       | 000 – 100          |
| 08 | Sound Mode     | k       | 000 - 004          |
| 09 | Volume         | k       | 000 – 100          |
| 10 | Mute           | k       | 000 – 001          |
| 11 | Video Source   | х       | See Video Source   |
| 12 | Aspect Ratio   | f       | 000 – 002          |
| 13 | Language       | f       | See Language       |
| 14 | Picture Mode   | f       | 000 - 003          |
| 15 | Hue            | j       | 000 – 100          |
| 16 | Backlight      | k       | 000 – 100          |
| 17 | Color Temp     | d       | 000 – 002          |
| 18 | Remote Control | k       | See Remote Control |
| 19 | IR             | k       | 000 – 001          |

# Transmission/Reception Protocol

#### Transmission

(Start)(Set ID)(Type)(Command)(Data)(Cr)

- \* (Start): This is a commend to start the RS-232C control and starts with 0 x 3A.
- \* (Set ID): This is to select the set to be controlled, and the Set ID is fixed to 01 (30 31).
- \* (Type): The command is to set the function or check the status of it. (Settings: 0 x 53/Check: 0 x 47)
- \* (Command): This command is to control the set.
- \* (Data): Transmits command data.

#### Acknowledgement

Set success (Success) reply: 34 30 31 2B 0D

Set fail (Fail) reply: 34 30 31 2D 0D

- \* ACK (acknowledgment) is sent in this format depending on the processing status of the command inputted to the product.
- \* When the Type value is sent as 0x47 to check the setting value of the function, the value of the Data should be sent as 000 (30 30 30).

#### 01. Power (Command: 30)

Controls the power on/off status of the monitor.

Transmission (3A)(30 31)(Type)(30)(Data)(0D)

Data 000(30 30 30): Backlight Off 001(30 30 31): Backlight On 002(30 30 32): Power Off 003(30 30 33): Power On

#### 02. Treble (Command: 31)

Adjust the sound treble.

Transmission (3A)(30 31)(Type)(31)(Data)(0D) Data 000(30 30 30) ~ 100(31 30 30)

#### 03. Bass (Command: 32)

Adjust the sound bass.

Transmission (3A)(30 31)(Type)(32)(Data)(0D) Data 000(30 30 30) - 100(31 30 30)

#### 06. Brightness (Command: 35)

Adjust the screen brightness.

 Transmission

 (3A)(30 31)(Type)(35)(Data)(0D)

 Data
 000(30 30 30) ~ 100(31 30 30)

#### 07. Sharpness (Command: 36)

Adjust the screen sharpness.

Transmission (3A)(30 31)(Type)(36)(Data)(0D) Data 000(30 30 30) ~ 100(31 30 30)

#### 08. Sound mode (Command: 37)

Select sound mode.

Transmission (3A)(30 31)(Type)(37)(Data)(0D) Data 000 (30 30 30): Movie

> 001 (30 30 31): Standard 002 (30 30 32): Custom 003 (30 30 33): Classroom 004 (30 30 34): Meeting

#### 04. Balance (Command: 33)

Adjust the sound balance.

Transmission (3A)(30 31)(Type)(33)(Data)(0D) Data 000(30 30 30) ~ 100(31 30 30)

#### 09. Volume (Command: 38)

Adjust the volume.

 Transmission

 (3A)(30 31)(Type)(38)(Data)(0D)

 Data
 000(30 30 30) ~ 100(31 30 30)

#### 05. Contrast (Command: 34)

Adjust the screen contrast.

Transmission (3A)(30 31)(Type)(34)(Data)(0D) Data 000(30 30 30) ~ 100(31 30 30)

#### 10. Mute (Command: 39)

Mutes/Unmutes audio.

 Transmission

 (3A)(30 31)(Type)(39)(Data)(0D)

 Data
 000 (30 30 30): Off

 001 (30 30 31): On

ENGLISH

#### **11. Video Source (Command: 3A)** Select a video source.

Transmission (3A)(30 31)(Type)(3A)(Data)(0D) Data 000 (30 30 30) VGA

000 (30 30 30): VGA
 001 (30 30 31): HDMI1
 002 (30 30 32): HDMI2
 021 (30 32 31): HDMI3
 101 (31 30 31): Android
 103 (31 30 33): Slot PC

#### 14. Picture Mode (Command: 3D)

Select a picture mode.

 Transmission

 (3A)(30
 31)(Type)(3D)(Data)(0D)

 Data
 000 (30 30): standard

 001 (30 30 31): bright
 002 (30 30 32): soft

 003 (30 33): customer
 003 (30 33): customer

#### 15. Hue (Command: 3E)

Adjust the screen hue.

Transmission (3A)(30 31)(Type)(3E)(Data)(0D) Data 000(30 30 30) ~ 100(31 30 30)

#### 16. Backlight (Command: 3F)

Adjust the backlight.

Transmis sion (3A)(30 31)(Type)(3F)(Data)(0D) Data 000(30 30 30) ~ 100(31 30 30)

#### 17. Color Temp (Command: 40)

Adjust the color temperature.

 Transmission

 (3A)(30 31)(Type)(40)(Data)(0D)

 Data
 000 (30 30 30): Cool

 001 (30 30 31): Standard

002 (30 30 32): Warm

### 12. Aspect Ratio (Command: 3B)

Adjust the aspect ratio.

# Transmission

(3A)(30 31)(Type)(3B)(Data)(0D) Data 000 (30 30 30): 16:9

> 001 (30 30 31): 4:3 002 (30 30 32): PTP

#### 13. Language (Command: 3C)

Select the OSD language.

#### Transmission

(3A)(30 31)(Type)(3C)(Data)(0D) Data 000 (30 30 30): English 001 (30 30 31): French 002 (30 30 32): Spanish 003 (30 30 33): Chinese (Mandarin) 004 (30 30 34): Chinese (Cantonese) 005 (30 30 35): Portuguese 006 (30 30 36): German 007 (30 30 37): Dutch 008 (30 30 38): Polish 009 (30 30 39): Russian 010 (30 31 30): Czech 011 (30 31 31): Danish 012 (30 31 32): Swedish 013 (30 31 33): Italian 014 (30 31 34): Romanian 015 (30 31 35): Norwegian 016 (30 31 36): Finnish 017 (30 31 37): Greek 018 (30 31 38): Turkish 019 (30 31 39): Arabic 020 (30 32 30): Japanese 021 (30 32 31): Ukraine

#### 18. Remote control (Command: 41)

Send a key code for the IR remote control.

Transmission

#### (3A)(30 31)(Type)(41)(Data)(0D)

Data 000 (30 30 30): Vol+ 001 (30 30 31): Vol-010 (30 31 30): Up 011 (30 31 31): Down 012 (30 31 32): Left 013 (30 31 32): Left 014 (30 31 34): OK 020 (30 32 30): Menu 021 (30 32 31): Input Source 022 (30 32 32): Exit 031 (30 33 31): Blank 032 (30 31 32): Freeze

#### 19. IR (Command: 42)

Adjust the remote control (IR).

Transmission

#### (3A)(30 31)(Type)(42)(Data)(0D)

Data 000 (30 30 30): Enable 001 (30 30 31): Disable

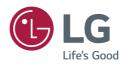